#### ACCESSING THE DISTRICT CHOICE BOARDS

### Week 1 and 2 of online learning

## FIRST TIME ACCESS -Use the link sent to you by https://tinyurl.com/vkcfqg6 the district The first time accessing the link it will ask you to enroll in the course: Enroll in ELEM C&I Online Learning Course You are enrolling in ELEM C&I Online Learning Course. Please enter your Katy ISD ID and password: Username (bottom of your ID) Ktxx#### (your regular password) View Privacy Policy e You will now click on the blue button that says KAY Enroll in ELEM C&I Online Learning Course "GO TO COURSF" e already enrolled in ELEM C&I Online Learning Course Go to your Dashboar I recommend watching the 3 minute tutorial video so that aetting around in Canvas will be less stressful. To get back to the menu boards you will go to the KATY CLOUD & choose the Canvas Icon

**HOW DO I GET THERE NEXT TIME?** Please go to next pages

#### **USING CANVAS TO ACCESS ONLINE LEARNING:**

So you have accessed the district choice boards and now you are ready to log back into your CANVAS courses.

- 1) Use Google Chrome to access the internet and go to your Katy Cloud
- 2) Log into the Katy Cloud with your regular username and password

mykaty.katyisd.org

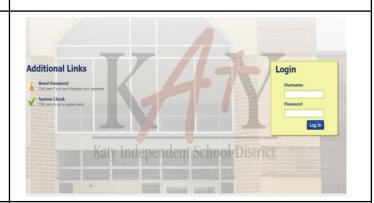

3) Access the CANVAS program from your Katy Cloud by clicking on the canvas icon

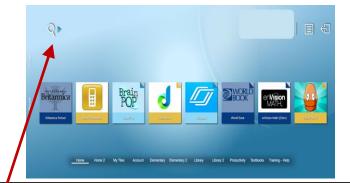

#### I DO NOT SEE THIS ICON

No worries! Let's add it to your home screen. Go to the search icon at top of your screen and type in

Canvas

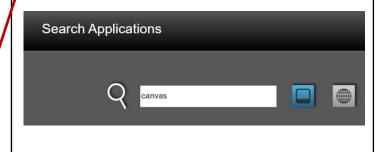

continue to the next page

# USING CANVAS continued:

Now right click on the Canvas icon and choose: "Add to Favorites"

Now it will be on your Katy Cloud home screen and you won't have to search for it anymore!

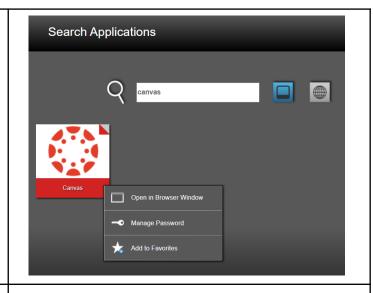

Now click on the Canvas icon.

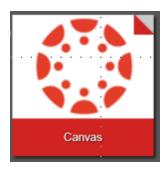

You are now in the Canvas program which is an "online school" where you can see all the classes you are enrolled in!

You may have to re-enter your username/password the first time in Canvas.

You should now see your "DASHBOARD"; which is ALL the classes you are enrolled in.

Your **MENU BOARDS** will be found under the course:

ELEM C&I Online Learning Course

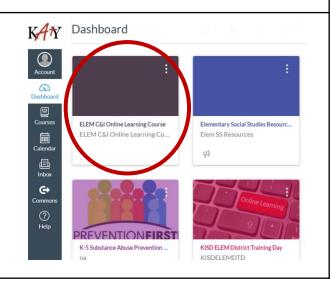